# fMR Processing(2)

Ing. Jan Šanda

3.4.2024

## Today goal: Group analysis of functional activity during FingerTapping task in 13 subjects using SPM12

- Looking for average activity in group of 13 measured subjects
- Is there any common activation? Are the subject's activations on the same place in the brain
- 1. Do the processing of fmr data for subjects **Subj01** to **Subj13** following the pipeline
- 2. Do the group statistics and display the results

## fmr processing (1. excercise) Pipeline

**Conversion** of data:  $DICOM \rightarrow NIFTI$   $\checkmark$  (done; \*.nii suffix) **Slice Timing:** temporal correction (TR vs. HRF)  $\boldsymbol{\mathsf{x}}$  (skipping this step)

- **1. Realignment** of functional data spatial correction of data in time
- **2. Smoothing** with Gauss filter kernel
- **3. Model specification** + **Review**
- **4. Estimate Model**
- **5. Results** + **Display**

## fmr processing (2. excercise) Pipeline

**Conversion** of data:  $DICOM \rightarrow NIFTI$   $\checkmark$  (done; \*.nii suffix)

- **1. Realignment** of functional data spatial correction of data in time
- **2. Segment** mean fmr segmentation (WhiteMatter, GrayMatter, CSF)
- **3. Normalise** functional data to a standard MNI space (non/linear transformation)
- **4. Smoothing** functional data with Gauss filter kernel
- **5. Model specification** + **Review**
- **6. Estimate Model**
- **7. Results** + **Display**

**DO IT FOR EACH SUBJECT Subj01 – Subj13**

**… 2nd- level analysis**

## 1. Realign data

**MENU:** Realign (Estimate & Reslice)

### **BATCH EDITOR:**

- **a) Data – Session** … select all fmr files (*fmr\_XXX\*.nii*)
- **b) Run** batch

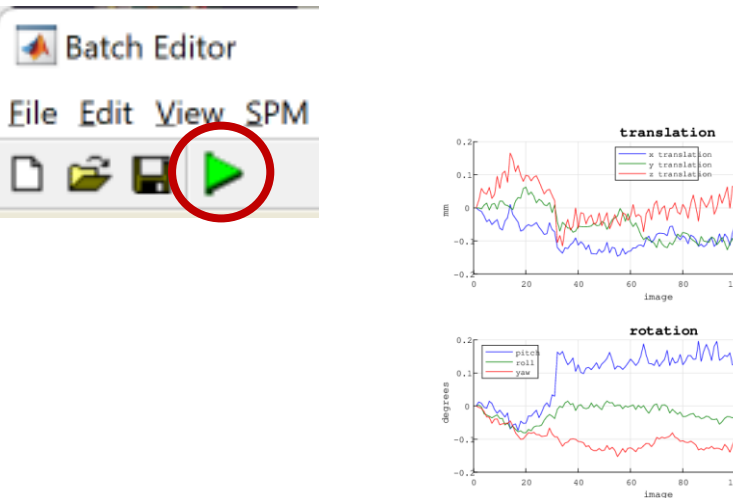

### **Output:**

Resliced files (prefix "**rfmr\*.nii**") "meanfmr<sup>\*</sup>.nii" file (mean of all fmr files) Realignment parameters file "rp\_\*.txt"

## 2. Segment functional data

**MENU:** Segment

### **BATCH EDITOR:**

- **a) Volumes** … select mean data (*meanfmr\*.nii*)
- **b) Deformation fields** (last parameter)... *Forward* (transform from functional space to MNI152)
- c) All other parameters as default!
- **d) Run** batch (could be time consuming little bit  $\circledcirc$ )
- **e) Display** or **Check Reg** output files

### **Output:**

- *c1meanfmr\*.nii* (gray matter probability)
- *c2meanfmr\*.nii* (white matter prob.)
- *c3meanfmr\*.nii* (CSF prob.)
- *y\_meanfmr\*.nii* (deformation field)
- *C4mean\*.nii, c5mean\*.nii* (non brain tissue)

### *meanfmr*

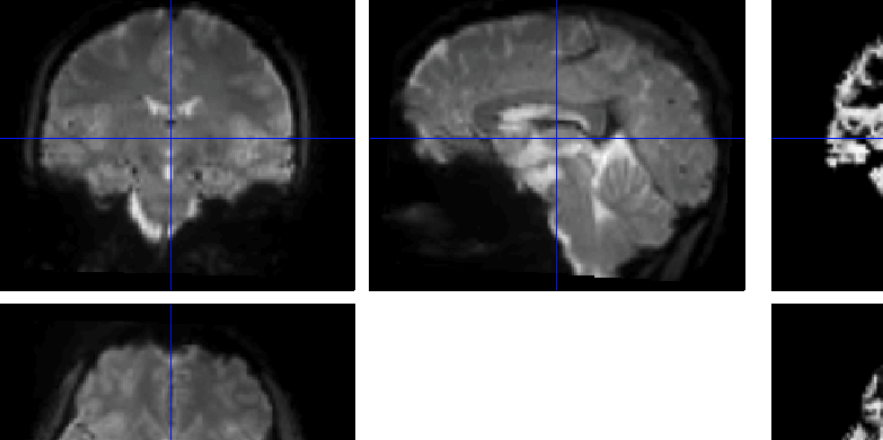

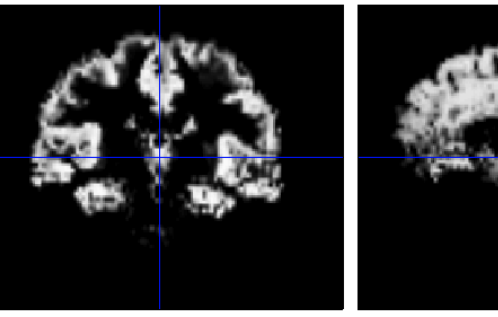

 $c1*$  = gray matter

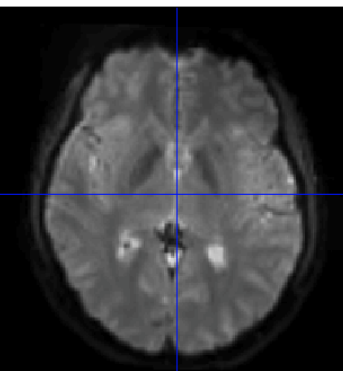

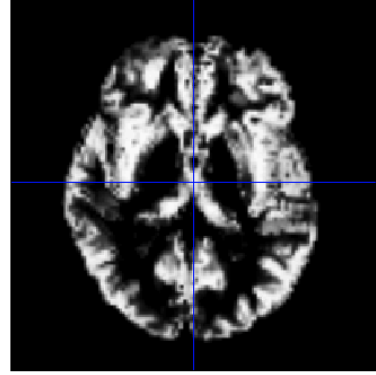

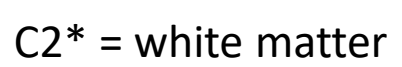

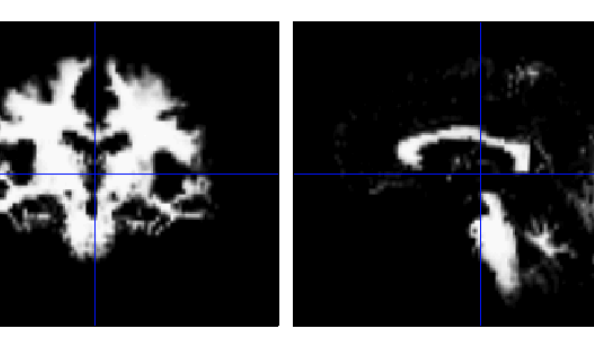

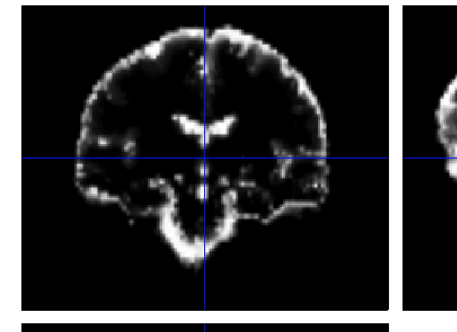

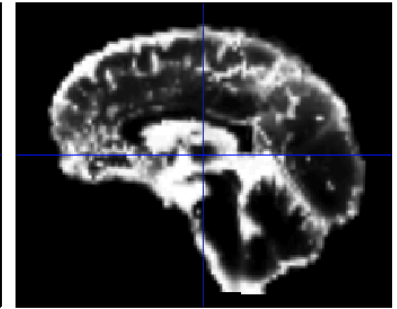

 $C3* = cerebro-spinal$ <br>fluid

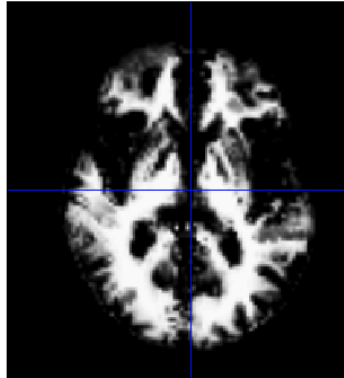

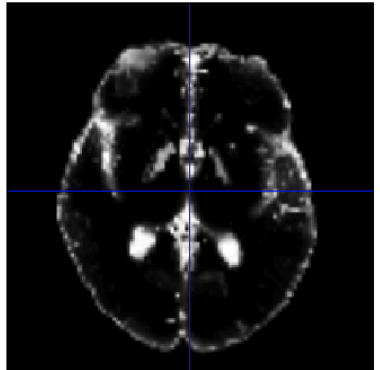

## 3. Normalise functional data

**MENU:** Normalise (Write)

### **BATCH EDITOR:**

- **a) Data – Subject – Deformation Field** … select Forward deformation Field (*y\_meanfmr\*.nii*)
- **b) Images to Write** … all realigned functional images (*rfmr\*.nii) meanfmr\*.nii*
- **c) Voxel sizes** … [3 3 3]
- **d) Run batch**

**e) Display** output files

### **Output:**

- 150 volumes of *wrfmr\*.nii* (functional data in standard *MNI152 space*)
- 1 volume *wmeanfmr\*.nii*

## 4. Smooth functional data (realigned and normalised data)

**MENU:** Smooth

### **BATCH EDITOR:**

- **a) Images to smooth** … select all *wrfmr\*.nii* files
- b) FWHM ... [8 8 8] (FWHM of the Gaussian smoothing kernel in mm)
- c) Run batch

### **Output:**

- Smoothed functional files (all with prefix "swrfmr<sup>\*</sup>.nii")

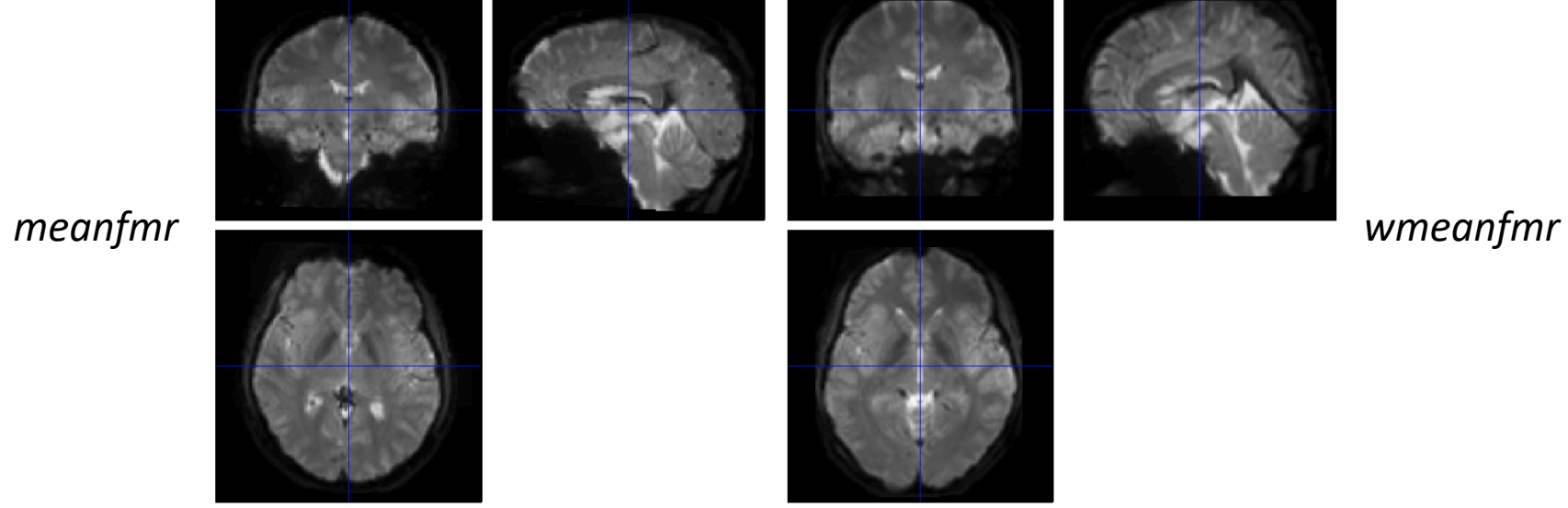

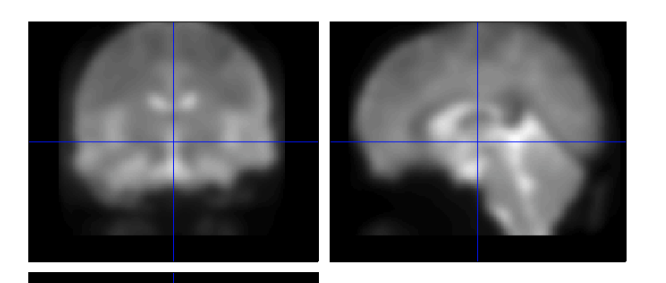

*swmeanfmr*

## 5. Model specification (1st-level)

**MENU:** Specify 1st-level

### **BATCH EDITOR:**

- **a) Directory** ... select (pre-created) folder **"model**"to store model and statistics results
- **b) Units for design** … **Scans**
- **c) Interscan interval** … **2** (equals to TR)
- **d) Data & Design**
	- **a) Scans** … select *swr\*.nii* data
	- **b) Conditions**
		- **a) Condition**
			- **a) Name** … name of processed paradigm, for example LeftHandFingerTapping / RightHandFingerTapping
			- **b) Onset** … vector of scans where the activations begin
			- **c) Durations** … duration of activation (in scans)
- e) Run batch **Output:**

- **SPM.mat** file (GLM model)

## fmr Statistics

## 5. Model specification - Conditions

- 1. Condition **LeftHand**
	- Name … **LeftHandFingerTapping**
	- Onset … **[16 61 106]**
	- Durations … **15**
- 2. Condition **RightHand**
	- Name … **RightHandFingerTapping**
	- Onset … **[31 76 121]**
	- Durations … **15**

## 6. Model estimation

**MENU:** Estimate

### **BATCH EDITOR:**

- a) Select SPM.mat … select *SPM.mat*
- b) Run batch

## 7. Results (define contrast)

**MENU:** Results Select SPM.mat

### **SPM contrast manager:**

- a) Define new contrast Name: **LeftHand** / **RightHand** type: **t-contrast** contrast: **1 0 0** / **0 1 0** …submit
- b) OK
- c) Done

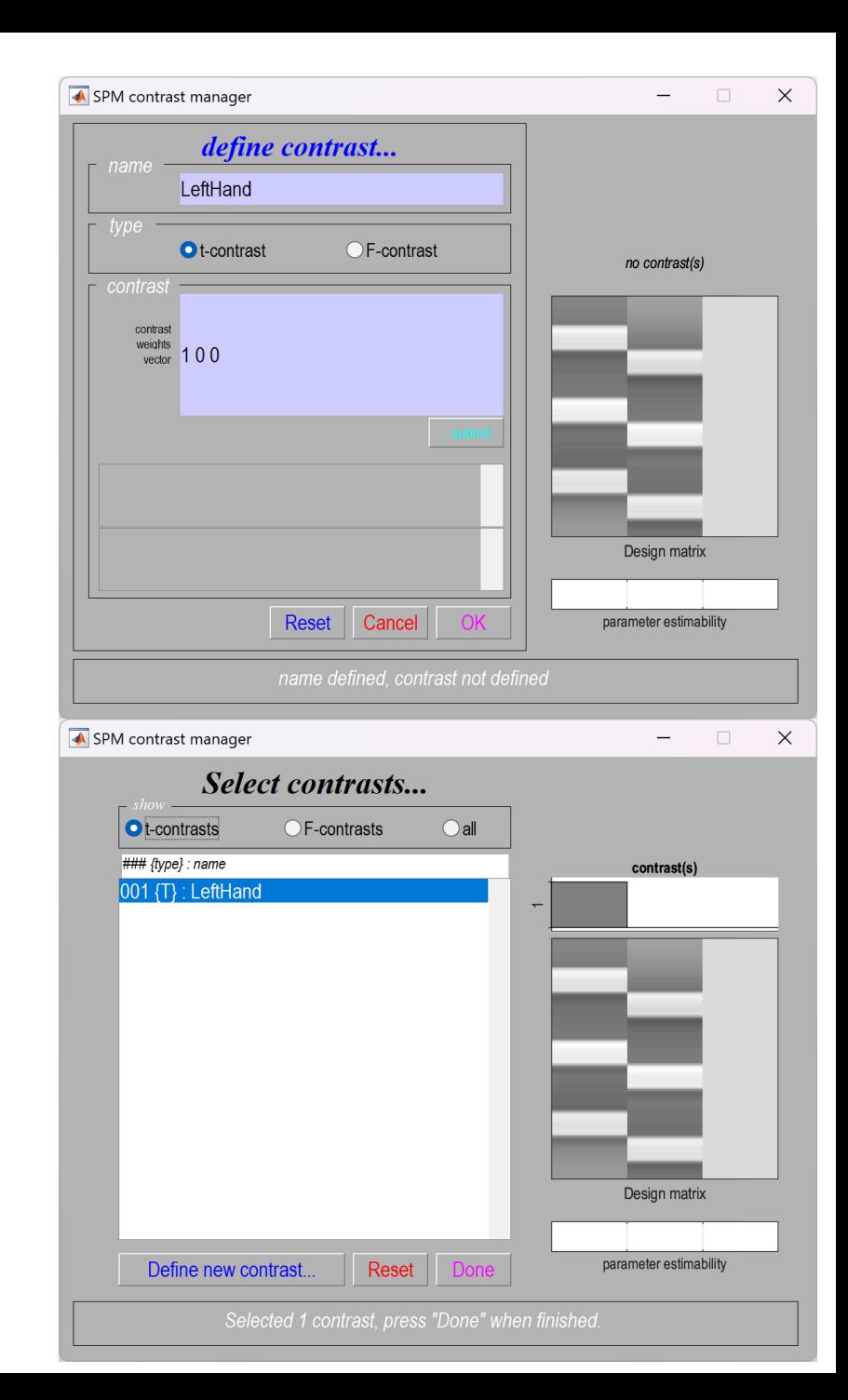

#### LeftHand

## 8. Results

### **RESULTS:**

apply masking … none

P value adjustment to control … none/FWE

Threshold {T or p value} … 0.001/0.05

& extent threshold {voxels} … 25

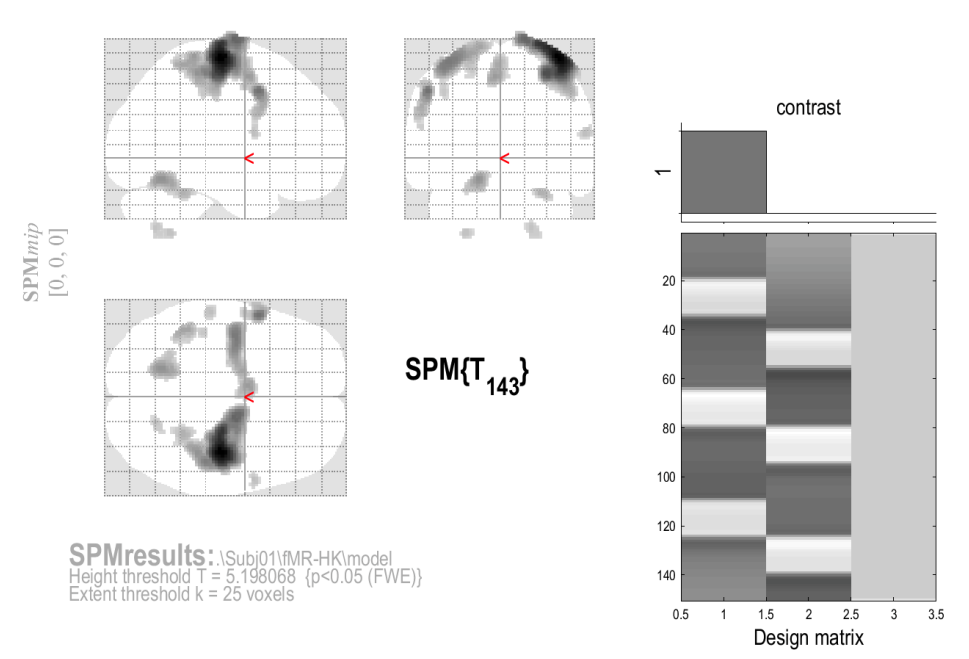

#### Statistics: p-values adjusted for search volume

 $set-I$  $\overline{p}$ 

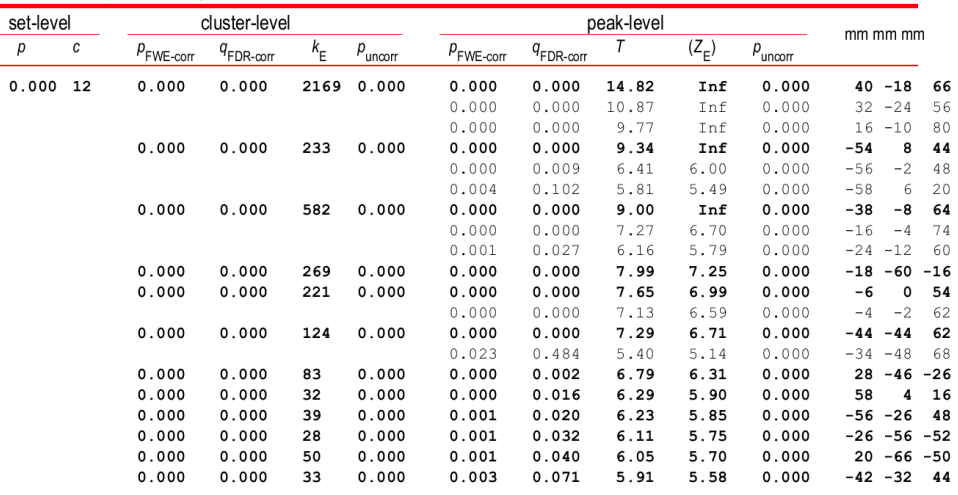

#### table shows 3 local maxima more than 8.0mm apart

Height threshold:  $T = 5.20$ ,  $p = 0.000$  (0.050) Extent threshold:  $k = 25$  voxels,  $p = 0.001$  (0.000) Expected voxels per cluster,  $\langle k \rangle$  = 1.588 Expected number of clusters,  $\lt c$  = 0.00 FWEp: 5.198, FDRp: 6.052, FWEc: 1, FDRc: 10

Degrees of freedom =  $[1.0, 143.0]$ FWHM = 8.1 8.1 7.9 mm mm mm: 4.1 4.0 3.9 {voxels} Volume: 1882440 = 235305 voxels = 3393.1 resels Voxel size: 2.0 2.0 2.0 mm mm mm; (resel = 64.76 voxels)

## Display Results

Results can be displayed with **overlay** command (in results window, Slices, Section, Montage)

As a background image use the MNI template images from the %SPM12%/canonical/avg\*.nii

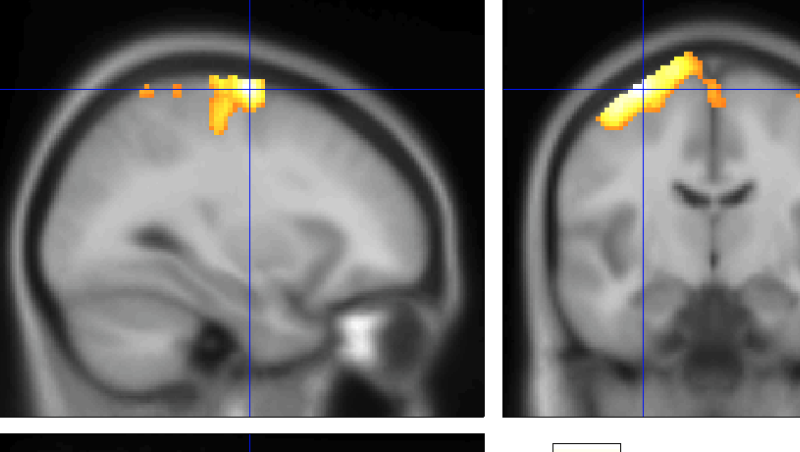

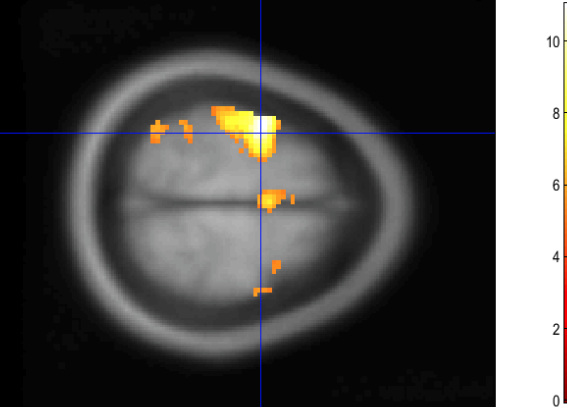

… do the preview pipeline for all subjects (batch editor?)

Subj01 Subj02 Subj03 Subj04 Subj05 Subj06 …

Subj13

## File structure for each subject

### • **SubjXX**

### • **fmr**

- *fmr\*.nii (150 origin files)*
- *rfmr \*.nii (150 realigned files)*
- *rp\_fmr\*.txt 1 realignment parameters txt-file*
- *meanfmr\*.nii 1 mean functioanl file*
- *wrfmr\*.nii (150 realigned and normalised files)*
- *swrfmr\*.nii (150 realigned, normalised and smoothed files)*
- **model**
	-
	-
	-
	-
	-
	-
	-
	-
	-
	-

• *beta\_0001.nii beta values of GLM model, for first predictor (predictor of acitavtions)* • *beta\_0002.nii beta values of GLM model, for second predictor (predictor of acitavtions)* • *beta\_0003.nii beta values of GLM model, for third predictor (constant predictor)* • *con\_0001.nii contrast file for first predictor IMPORTANT FOR GROUP ANALYSIS!!!* • *con\_0002.nii contrast file for second predictor IMPORTANT FOR GROUP ANALYSIS!!!* • *mask.nii binar mask file, created automaticaly* • *ResMS.nii residuals file, errors of the GLM model* • *RPV.nii ressels per voxel file* • *SPM.mat mat-file, where GLM model is stored* • *spmT\_0001.nii t-statistics T-values*

- *t1.nii 1 structural t1-weighted image*
- **t1**
	-
	- -

# 2nd- level (GROUP ANALYSIS)

## 8. Model specification (group mean)

**MENU:** Specify 2nd-level

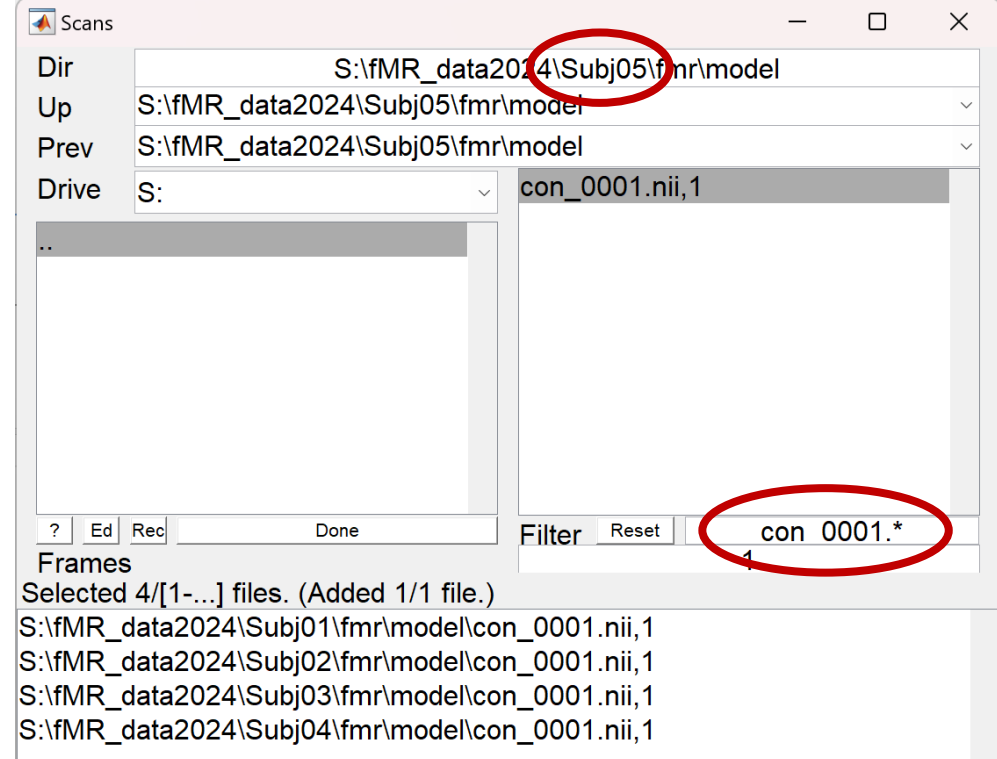

## **BATCH EDITOR:**

- **a) Directory** ... select folder (for example *, group mean Left''*)
- **b) Design – One-sample t-test – Scans** … select all *con\_0001.nii* files from model folder of each subject (13x con\_0001.nii)
- **c) Run** batch

**con\_0001.nii** … LeftHand **con\_0002.nii** … RightHand

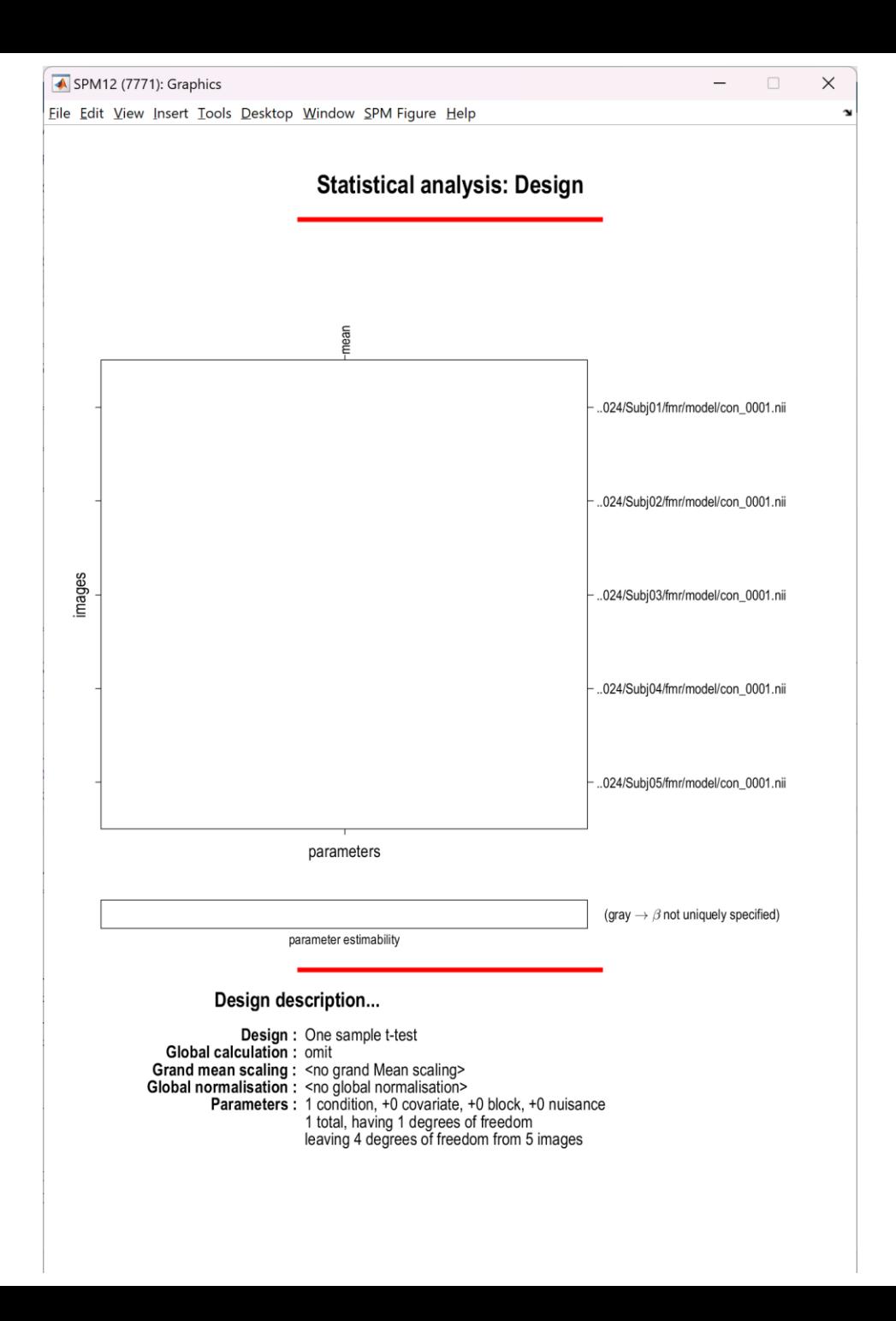

9. Model estimation (group mean)

**MENU:** Estimate

### **BATCH EDITOR:**

- a) Select SPM.mat … select *SPM.mat*
- b) Run batch

## 10. Results – define contrast (group mean) SPM contrast manager

**MENU:** Results Select SPM.mat

### **SPM contrast manager:**

- a) Define new contrast Name: *GroupMean\_LeftHand* type: *t-contrast* contrast: *1* …submit
- b) OK
- c) Done

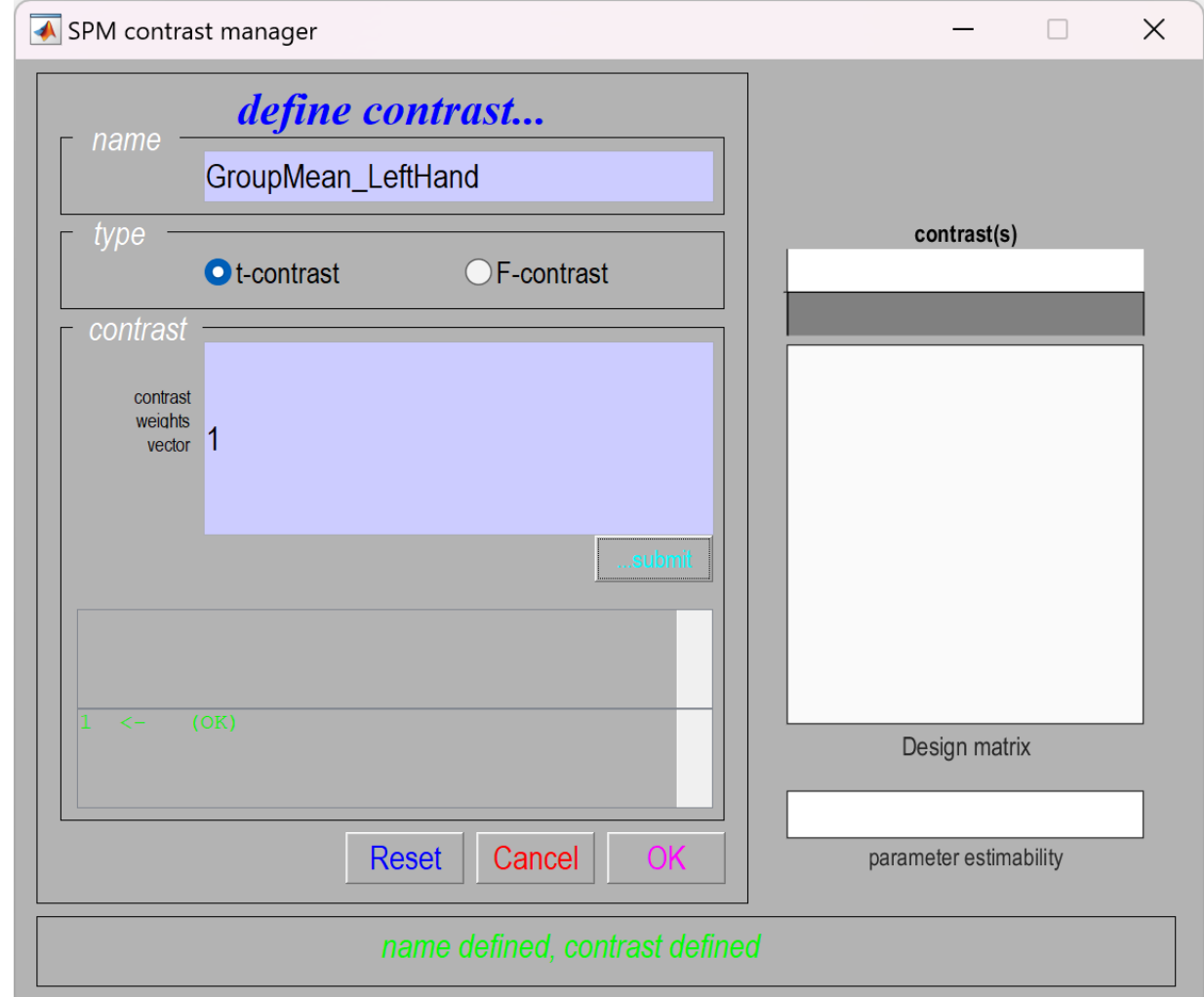

## 11. Results (group mean)

### **RESULTS:**

apply masking … none P value adjustment to control … **none** Threshold {T or p value} … 0.001 & extent threshold {voxels} … 25

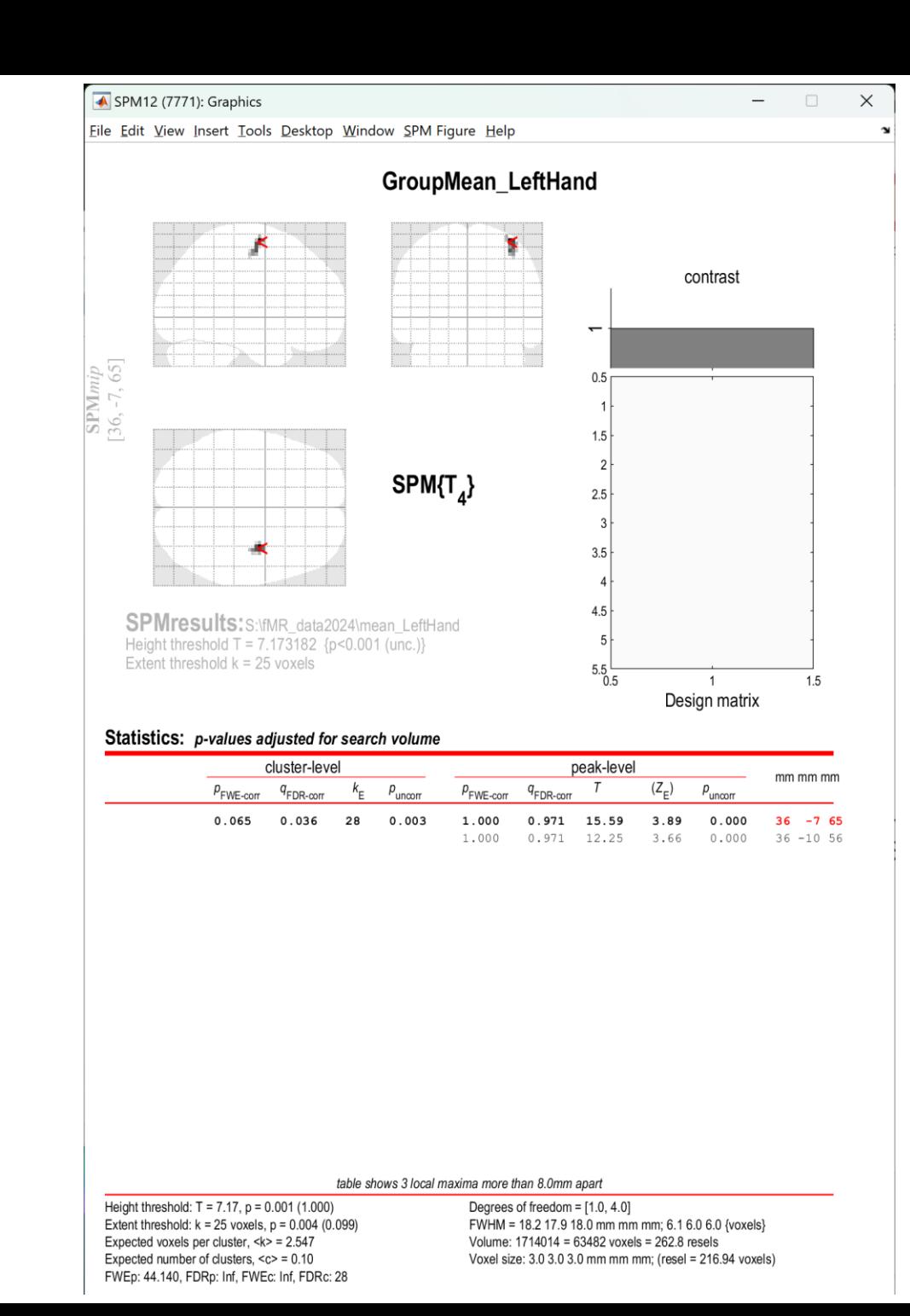

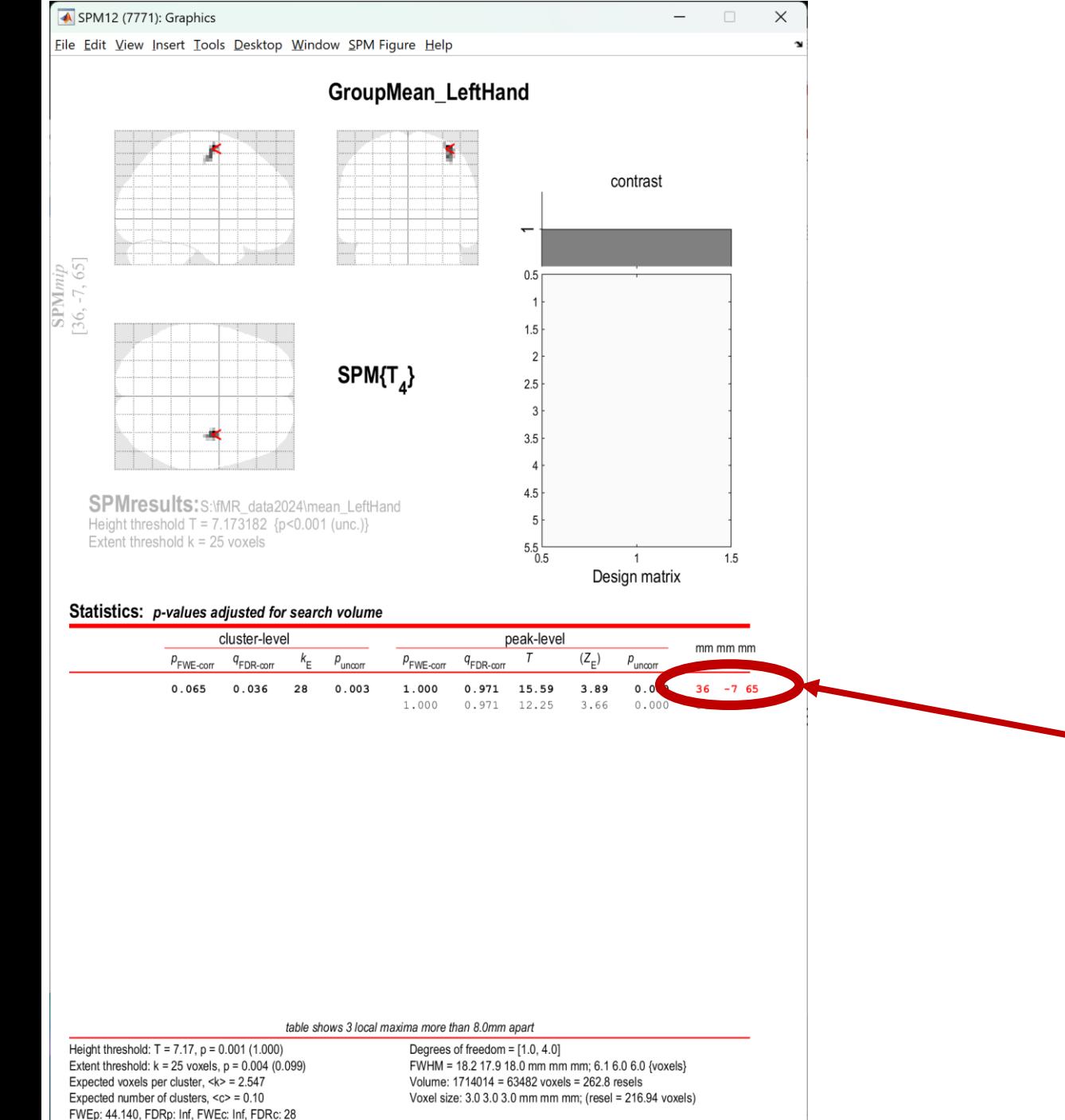

#### Coordinates of maximal activation in MNI space

#### Use

<https://bioimagesuiteweb.github.io/webapp/mni2tal.html> To find the brain area, which is activated:

### List of Brodmann areas: [https://en.wikipedia.org/wiki/Brodmann\\_area](https://en.wikipedia.org/wiki/Brodmann_area)

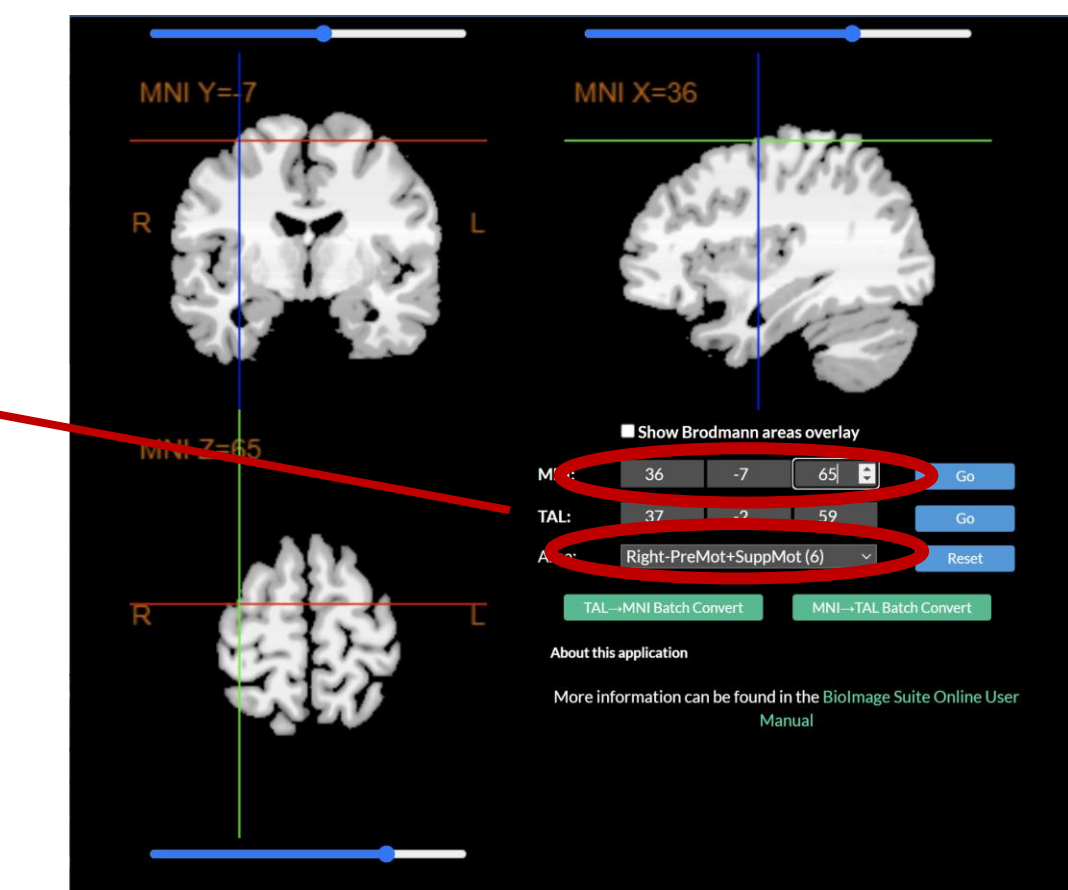

## Display Results

Results can be displayed with **overlay** command (in results window, Slices, Section, Montage)

As a background image use the MNI template images from the %SPM12%/canonical/avg\*.nii

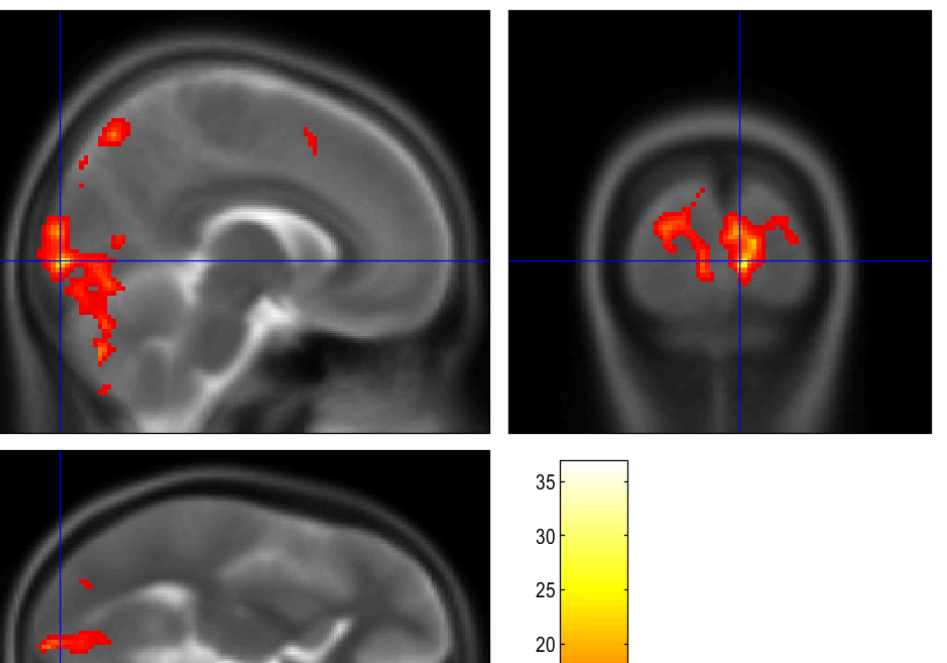

15 10

## Homework

- 1. Do the 1st-level analysis for both hands in all 13 measured subjects. Folow the pipeline from the 2nd excercise **(2 points)**
- 2. Do the group analysis folowing the pipeline from the 2nd excercise. Show the mean activation in the group for left (con\_ 0001) and right (con\_0002) hand **(2 points)**
- 3. Display results of the 2nd-level analysis for both tasks **(2 points)**
- 4. Find main areas with statisticaly significant activations for both tasks (up to three main areas). Use MNI atlas by your own choice. Describe expected/real results. Consult your results with Brodmann areas atlas **(4 points)**

Homework protocol is mainly about results. Showing the 1st-level analysis is not necessary. Please use common formats (pdf, word documents, ...)

Hint: batch editor is programable and could be helpful with the repeating commands